# **AA-35 ZOOM RigExpert®**

### **Analizor antena si cablu**

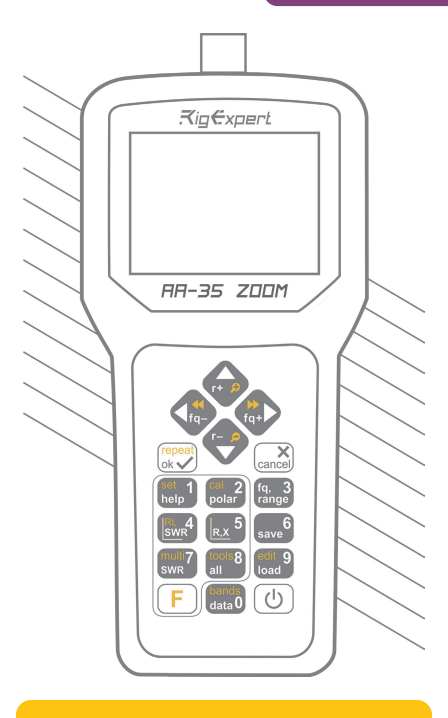

## **Manual de utilizare**

## **Introducere**

Va multumim ca ati achizitionat analizorul de antena **RigExpert AA-35 ZOOM**! Am facut tot posibilul sa facem acest produs puternic, dar totusi, usor de folosit.

Analizorul a fost creat pentru a masura SWR-ul (standing wave ration), pierderile de semnal, precum si alti parametri ai cablului si ai antenei in intervalul 60 kHz - 35 MHz. Zoom-ul incorporat face masuratorile grafice deosebit de eficiente.

#### **Functii de baza:**

- Verificare rapida a antenei
- Reglarea unei antene la rezonanta
- Compararea caracteristicilor atenei inainte si dupa un anumit eveniment (ploaie, furtuna, etc.)
- Realizarea bucatilor de cablu coaxial si masurarea parametrilor lor
- Masurarea capacitantei sau inductantei sarcinilor reactive **1.** Conector antena

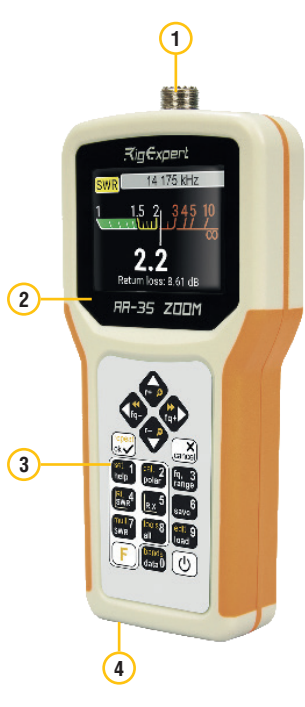

- 
- **2.** Ecran LCD
- **3.** Tastatura
- **4.** Conector USB

## **Prima utilizare**

Introduceti 2 baterii AA (doar alcaline sau Ni-MH) in compartimentul pentru baterii a analizorului, respectand polaritatea.

## **Instructiuni utilizare AA-35 ZOOM**

Ca alternativa, puteti alimenta analizorul prin cablu USB conectat la computerul dvs.

Apasati tasta (Power)  $\left(\bigcup_{n=1}^{\infty}\right)$  din coltul din dreapta jos al tastaturii pentru a porni analizorul. Dupa afisarea mesajului initial (care arata versiunea de firmware si numarul de serie al produsului), **Meniul principal** apare pe ecran.

*Nu folositi baterii Li-Ion sau alte baterii cu tensiune mai mare de* 1.5 V.

*Daca nu folositi analizorul o perioada de timp, acesta se va inchide automat*.

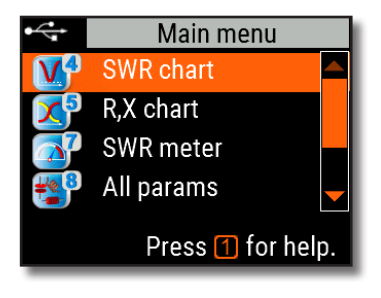

## **Meniul principal**

Meniul principal permite setarea si personalizarea functiilor dispozitivului.

Folositi tastele (Sus) si  $\Box$  (Jos) pentru a naviga prin meniu, apoi apasati  $\left(\bigvee\right)$  (OK) pentru a selecta un element. In coltul din stanga sus al ecranului este afisat indicatorul de nivel baterie. Acest indicator este inlocuit de USB cand analizorul este conectat la computer.

*Puteti folosi scurtaturi de taste pentru a accesa anumite rubrici din meniu*. *De exemplu*, *apasati butonul pentru a deschide imediat interfata cu diagrama* SWR .

## **Taste multifunctionale**

Mai multe taste ale analizorului au mai multe functii.

De exemplu, cifrele  $(1)$  sunt folosite pentru a introduce frecventa si alti parametri numerici. Functiile principale (2) asigura acces rapid catre sarcinile cele mai comune. Functiile secundare (3) se executa daca utilizatorul apasa tasta  $\left[\begin{array}{c} F \end{array}\right]$  (Functional). Pentru confort, functiile secundare sunt marcate cu galben.

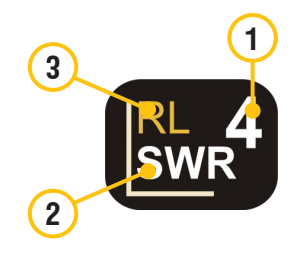

*Puteti apasa tasta* (Help) *pentru a deschide interfata care afiseaza toate tastele rapide*.

## **Conectarea antenei**

Conectati antena la analizor prin cablu, apoi strangeti bine piulita din jurul conectorului. Conectorul trebuie sa fie bine fixat.

*In timp ce strangeti sau desfaceti conectorul antenei, incercati sa nu rotiti si alte parti ale analizorului*, *intrucat l-ati putea deteriora*.

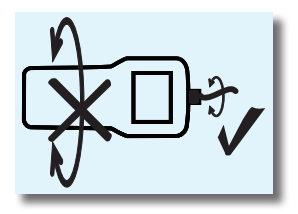

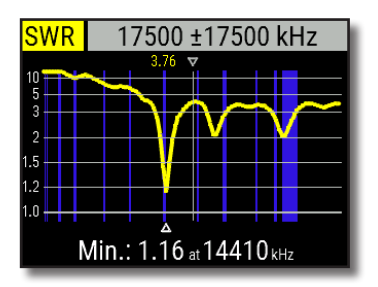

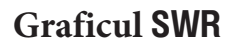

Odata antena conectata la analizor, este nevoie de ceva timp pana cand analizorul ii masoara caracteristicile. Apasati tasta (grafic SWR) pentru a deschide ecranul cu graficul SWR, apoi apasati tasta OK  $\left( \bigvee \right)$ pentru a efectua o noua masuratoare.

Dupa cateva minute, rezultatul va fi afisat pe ecran.

Apasati  $\left[\mathbf{F}\right]_{+}$   $\left[\mathbf{\checkmark}\right]$ 

pentru a efectua masuratori in continuu

*Triunghiul mic afisat in partea de jos a graficului indica punctul minim al SWR-ului*.

## **ZOOM - Marire / micsorare grafic**

Folositi tastele cu sageti pentru a mari sau micsora frecventa centrala sau intervalul de scanare. Urmariti cum graficul se mareste sau se micsoreaza, sau isi schimba pozitia. Folositi combinatia de taste  $\boxed{F}$  (Functii) si (Sus) sau  $\boxed{I}$  (Jos) pentru a mari pe verticala graficul.

*Nu uitati sa apasati tasta* (OK) *pentru a porni o noua masuratoare*. *Apasati si pentru a alege rapid o banda pentru radioamatori.*

## **Ecranul cu date**

Ecranul cu date este disponibil in toate modurile de grafic. Apasati tasta (Data) pentru a afisa diferiti parametri.

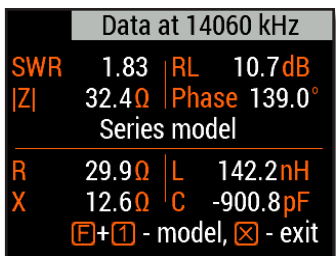

## **Frecventa si intervalul de intrare**

Pentru a introduce frecventa sau intervalul, apasati tasta (**Frequency, Range**).

Folositi tastele Sus/Jos pentru a naviga, sau tastele de la 1 la 9 pentru a introduce direct valoarea. Apasati OK  $\boxed{\checkmark}$  pentru validare

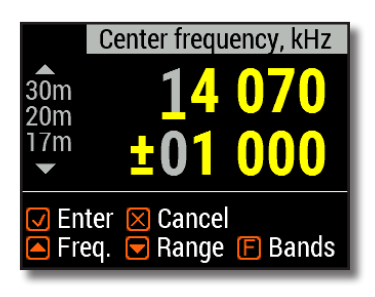

*Apasati* (*Sus*) *sau* (*Jos*) *in timp ce tineti apasata tasta* (Funct*ii*) *pentru a alege rapid o banda de radioamatori*.

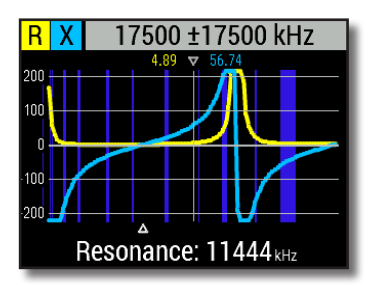

## **Graficul R,X**

Apasati (R,X chart) in **meniul principal** pentru a accesa modul grafic**R,X**.

Valorile pozitive ale reactantei (X) corespund sarcinii inductive, in timp ce valorile negative corespund sarcinii capacitive.

Graficul va afisa **R** si **X** pentru modele in serie sau in paralel ale unei sarcini. Apasati tasta  $\begin{bmatrix} F \end{bmatrix}$ si  $\begin{bmatrix} 1 \end{bmatrix}$  pentru a schimba intre aceste doua moduri.

*Marcajul din partea de jos a ecranului afiseaza o frecventa rezonanta cea mai apropiata de centrul scanarii*.

## **Memorare grafic**

Apasati tasta (Save) pentru a salva graficul in una din cele 10 memorii disponibile.

Pentru a apela datele salvate in memorie, apasati tasta  $\bullet$  (Load). alegeti numarul memoriei si apasati  $\omega$  (OK).

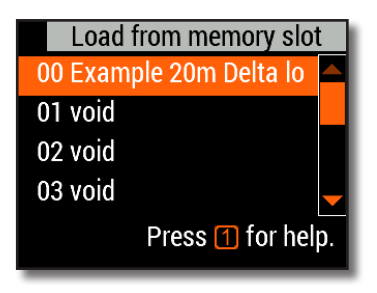

*Pentru a redenumi o memorie, apasati tasta*  $\boxed{F}$  +  $\boxed{Q}$  (*Edit*).

## **Mod SWR**

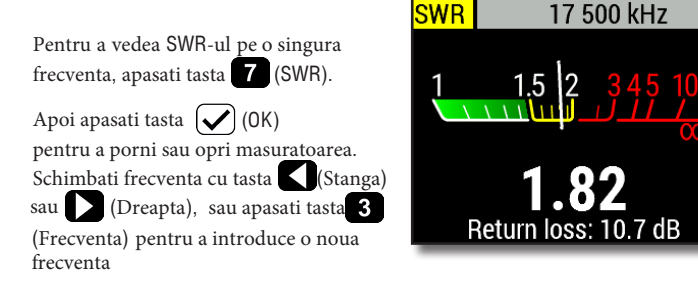

*Pictograma*SWR *din coltul stanga sus va clipi pe durata efectuarii masuratorii*.

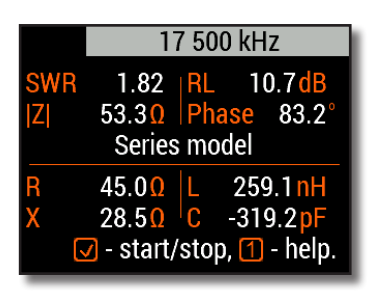

## **Afisarea tuturor parametrilor**

Pentru a afisa diferiti parametri ai unei sarcini pe acelasi ecran, apasati tasta  $\mathbf{R}$  (All).

*Nu va lasati derutat de valorile negative ale* L *sau* C. *Acest lucru poate fi util pentru utilizatori cu experienta*.

#### **Acest ecran afiseaza valori atat pentru modelul in serie cat si pentru cel in paralel al impedantei unei sarcini.**

- In modul in serie, impedanta este exprimata ca rezistenta si reactanta conectate in serie:
- In modelul in paralel, impedanta este exprimata ca rezistenta si reactanta conectate in paralel:

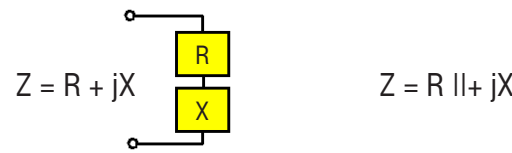

## **Aplicatii**

## **Antene**

#### **Verificarea antenei**

Este o idee buna sa verificati antena inainte de a o conecta la echipamentul de receptie sau de transmisie. Modul grafic SWR este bun in acest scop.

Imaginea alaturata arata graficul SWR al unei antene HF. Frecventa de functionare este de 14,3 MHz. SWRul la aceasta frecventa este de aproximativ 1.3, ceea ce este acceptabil.

Urmatoarea imagine arata graficul SWR al unei alte antene. Frecventa rezonanta reala este de aproximativ 14.65 MHz, care este prea departe de cea dorita. SWR la 14.3 MHz este 2.8, ceea ce nu este acceptabil in majoritatea cazurilor.

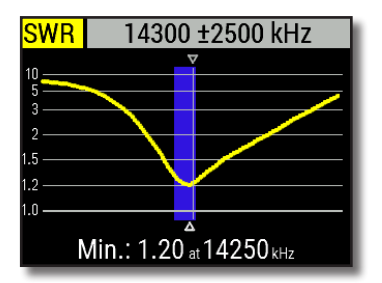

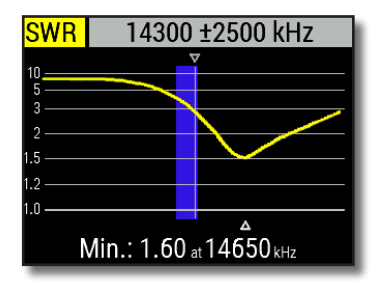

#### **Reglarea unei antene**

Cand masuratoarea arata faptul ca antena este in afara frecventei dorite, analizorul va poate ajuta la reglarea acesteia. Dimensiunile fizice ale unei antene simple (cum ar fi un dipol) pot fi ajustate cunoscand frecventa efectiva de rezonanta si frecventa dorita. Alte tipuri de antene pot contine mai mult de un element de reglat (inclusiv bobine, filtre etc.), deci această metoda nu va functiona. In schimb, puteti utiliza modul **SWR** sau modul **Toti parametrii (All)** pentru a vedea in continuu rezultatele in timp ce ajustati diferiti parametri ai antenei.

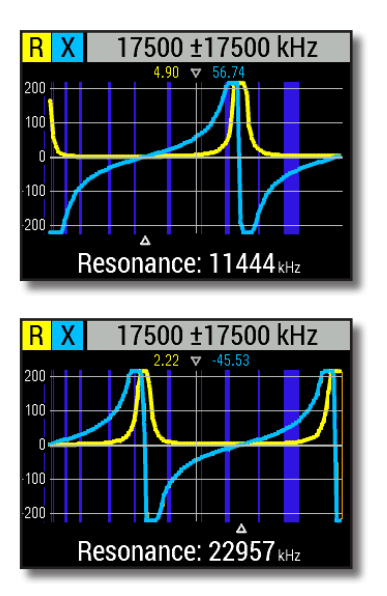

## **Liniile coaxiale**

#### **Cabluri deschise si scurtcircuitate**

Imaginile arata diagrame R si X pentru o bucata de cablu coaxial cu capatul indepartat deschis si scurtcircuitat. O *frecventa rezonanta* este un punct in care X (reactanta) este egala cu zero:

- In cazul circuitului deschis, frecventele rezonante corespund cu (de la stanga la dreapta) 1/4, 3/4, 5/4, etc. din lungimea de unda din acest cablu;
- Pentru cablul in scurtcircuit, aceste puncte sunt amplasate la 1/2, 1, 3/2, etc. din lungimea de unda.

#### **RigExpert AA-35 ZOOM**

#### **Masurare lungime cablu**

*Frecventa rezonanta* a unui cablu depinde de lungimea cablului precum si de factorul de viteza.

*Factorul de viteza* este un parametru care caracterizeaza incetinirea vitezei undei in cablu in comparatie cu vidul. Viteza undei (sau a luminii) in vid este cunoscuta sub numele de constanta electromagnetica: c=**299,792,458 metri** pe secunda.

Fiecare tip de cablu are un factor de viteza diferit: de exemplu, pentru RG-58 factorul de viteza este 0.66. Observati ca acest parametru poate varia in functie de procesul de fabricatie si de materialele din care este realizat cablul.

Pentru a masura lungimea fizica a unui cablu,

1.Localizati o frecventa rezonanta folosind **graficul R, X**.

#### E*xemplu*:

*Frecventa rezonanta a undei 1/4 a unei bucati de cablu RG-58 cu circuit deschis este de 4100 kHz*.

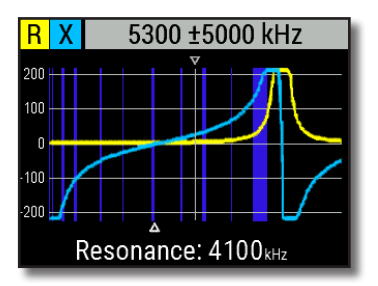

 $299.792.458 \times 0.66 =$ 197,863,022 *metri pe secunda*

- *sau* -

 $983,571,056 \times 0.66 =$ 649,156,897 *picioare pe secunda* 2. Cunoscand constanta electromagnetica si factorul de viteza al unui anumit tip de cablu, puteti afla viteza undei electromagnetice in acest cablu. 3. Puteti calcula lungimea fizica a cablului impartind viteza de mai sus la frecventa de rezonanta (in Hz) si inmultind rezultatul cu numarul care corespunde locatiei acestei frecvente rezonante (1/4, 1/2, 3/4, 1 , 5/4 etc.)

 $197,863,022 / 4,100,000 \times (1/4) =$ 12.06 *metri*

- *sau* -

 $649.156.897 / 4.100.000 \times (1/4) =$ 39.58 *picioare*

#### **Masurarea factorului de viteza**

Cand se stie *frecventa rezonanta* si lungimea fizica a unui cablu, valoarea reala a factorului de viteza poate fi usor masurata:

1. Localizati o *frecventa rezonanta* asa cum este descris mai sus.

2. Calculati viteza undei electromagnetice din acest cablu. Impartiti lungimea la 1/4, 1/2, 3/4, etc. (in functie de locatia frecventei de rezonanta), apoi multiplicati cu frecventa rezonanta (in Hz).

3. In final, obtineti *factorul de viteza*. Doar impartiti viteza de mai sus la constanta electromagnetica.

*Exemplu*:

5 *metri* (16.4 feet) *de cablu cu circuit deschis*. *Frecventa rezonanta este* 9400 kHz *la punctul de unda* 1/4.

 $5/(1/4) \times 9,400,000 =$ 188,000,000 *metri pe secunda*

- *sau* -  $16.4 / (1/4) \times 9,400,000 =$ 616,640,000 *picioare pe secunda*

188,000,000 / 299,792,458 = 0.63

- *sau* -

 $616,640,000 / 983,571,056 = 0.63$ 

**RigExpert AA-35 ZOOM**

#### **Identificare defectiune pe cablu**

Pentru a localiza locul cu un posibil defect pe un cablu, folositi aceeasi metoda ca si atunci cand masurati lungimea acestuia. Urmariti comportamentul componentei reactive (X) aproape de frecventa zero:

• Daca valoarea lui X se muta de la –∞ la 0, cablul este cu circuit deschis:

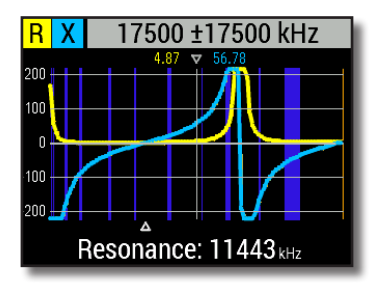

• Daca valoarea lui X se muta de la 0 la +∞ , cablul este scurtcircuitat:

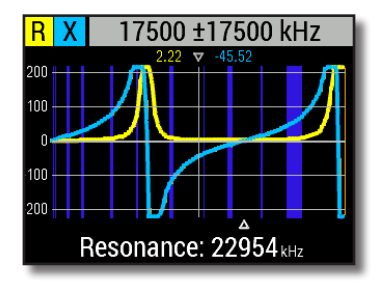

#### **Cum se fac bucati de cablu coaxial 1/4-λ, 1/2-λ**

Bucatile de cablu de o anumita lungime electrica sunt adesea folosite ca si componente ale balun-urilor, transformatoarelor de linii de transmisie sau ale liniilor de intarziere. Pentru a crea o bucata de cablu cu lungimea electrica predeterminata,

1. Calculati lungimea fizica. Impartiti constanta electromagnetica la frecventa necesara (in Hz). Inmultiti rezultatul cu factorul de viteza al cablului, apoi multiplicati cu intervalul dorit (in raport cu λ).

2. Taiati o bucata de cablu putin mai lung decat aceasta valoare. Conectati-l la analizor. Cablul trebuie sa fie circuit deschis la capatul indepartat pentru bucatile de cablu 1/4-λ, 3/4-λ, etc., si scurtcircuit pentru cele  $1/2-\lambda$ ,  $\lambda$ ,  $3/2$ λ, etc.

3. Treceti analizorul pe modul **All (Toti parametrii)**. Setati frecventa pentru care a fost creata aceasta bucata de cablu.

4. Taiati bucati scurte (1/10 - 1/5 din margine) din capatul indepartat al cablului pana cand valoarea X ajunge la 0 (sau isi schimba semnul). Nu uitati sa restabiliti circuitul deschis, daca este nevoie.

Example:

1/4-λ stub for 28.2 MHz, cable is RG-58 (velocity factor is 0.66)

299,792,458 / 28,200,000 × 0.66 × (1/4) = 1.75 *metri*

- *sau* -

983,571,056 / 28,200,000 × 0.66 × (1/4) = 5.75 *picioare*

A piece of 1.85 m (6.07 ft) was cut. The margin is 10 cm (0.33 ft). The cable is open-circuited at the far end.

28,200 kHz *a fost setat*.

11 cm (0.36 ft) *au fost taiati*.

#### **Masurarea impedantei caracteristice**

*Impedanta caracteristica* este unul dintre parametrii principali ai unui cablu coaxial. De obicei, valoarea ei este tiparita pe cablu de catre producator. Oricum, in anumite cazuri valoarea exacta a impedantei caracteristice este necunoscuta sau este in discutie.

Pentru a masura impedanta caracteristica a unui cablu,

1. Conectati un rezistor non-inductiv

la capatul indepartat al cablului. Valoarea exacta a acestui rezistor nu este importanta. Cu toate acestea, se recomanda utilizarea rezistorilor de 50 pana la 100 Ohm.

2. Intrati in modul grafic **R,X** 

si efectuati masuratoarea intr-un interval de frecvente destul de mare (de exemplu, de la 0 la 35 MHz).

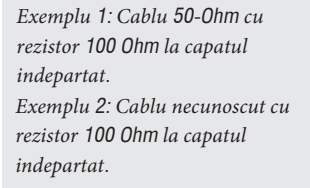

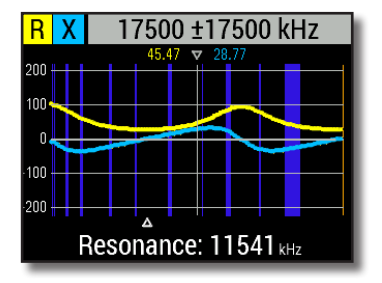

*Exemplu* 1: *Cablu* 50-Ohm

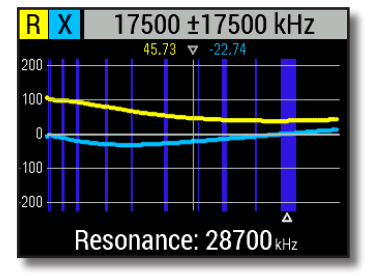

*Exemplu* 2: *Cablu necunoscut*

#### 3.

Schimband intervalul afisat si efectuand scanari suplimentare, gasiti o frecventa in care R (rezistenta) atinge valoarea maxima si o alta frecventa cu valoarea minima. In aceste puncte, X (reactanta) va traversa linia zero.

4. Treceti pe ecranul **Info pe cursor**apasand tasta (Data) si gasiti valorile lui **R** la frecventele gasite anterior.

*Exemplu* 1: 11.54 MHz – min., 22.8 MHz – max. *Exemplu*2: 60 kHz – max., 28.7MHz – min.

*Exemplu* 1: 27.2 Ohm – min., 94.3 Ohm – max. *Exemplu* 2: 105.0 Ohm – max, 37.9 Ohm – min.

5. Calculati radacina patrata a produsului acestor doua valori. *Exemplu* 1: *radacina patrata a* (27.2 × 94.3) = 50.7 Ohm

*Exemplu* 2: *radacina patrata a* (105.0 × 37.9) = 63.1 Ohm

## **Masurarea altor elemente**

Cu toate ca RigExpert AA-35 ZOOM este proiectat pentru a fi utilizat cu antene si cai de alimentare pentru antene, poate fi utilizat cu succes si pentru a masura parametrii altor elemente RF.

#### **Condensatoare si inductoare**

Analizatorul poate masura capacitanta de la cativa pF pana la aproximativ 0,1 μF, precum si inductanta de la cativa nH pana la aproximativ 100 μH. Deoarece masurarea capacitantei ai inductantei nu este un scop principal al analizatorilor RigExpert, utilizatorul va trebui sa aiba experienta in astfel de masuratori.

Asigurati-va ca asezati condensatorul sau inductorul cat mai aproape de conectorul RF al analizorului.

1. Intrati in modul **grafic R,X** si selectati un interval de scanare rezonabil de mare. Efectuati o scanare .

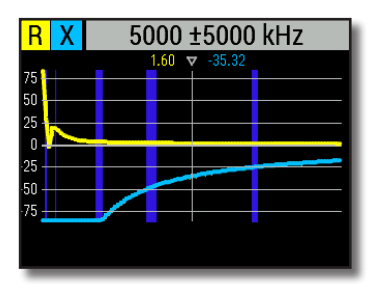

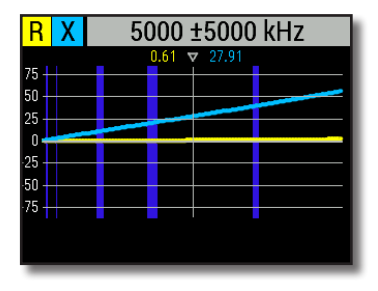

*Exemplu* 1: *Condensator necunoscut*

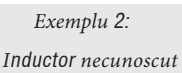

2.Folositi tastele stanga/dreapta pana ajungeti la X -25…-100 Ohm pentru condensatori sau 25…100 Ohm pentru inductori. Schimbati intervalul de scanare si efectuati scanari suplimentare, daca este necesar.

3. Schimbati pe modul **Informatii pe cursor** apasand tasta **0** si cititi valoarea capacitantei si inductantei.

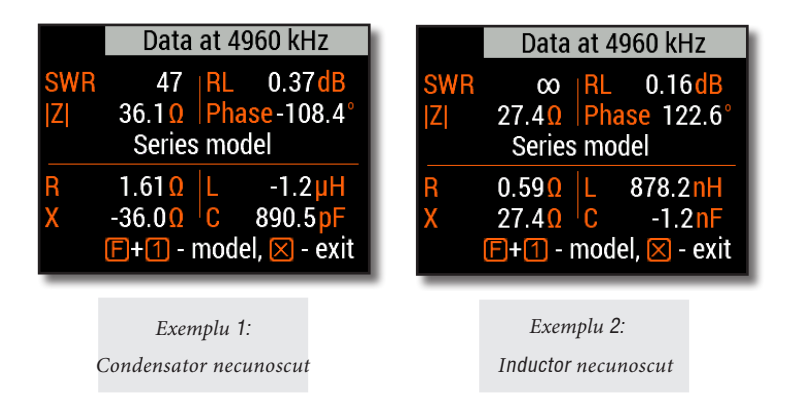

#### **Transformatoare**

RigExpert poate fi folosit si pentru verificarea transformatoarelor RF. Conectati un rezistor 50 Ohm la bobina secundara (pentru transformatoare 1:1) si folositi modul grafic **SWR** sau grafic **R,X** pentru a verifica raspunsul in frecventa al transformatorului. In mod similar, utilizati rezistori cu alte valori pentru transformatoarele care nu sunt 1:1.

### **Traps**

O *capcana* (Trap) este de obicei o retea L-C rezonanta folosita in antenele cu mai multe benzi. Folosind o simpla bobina cu o singura rotire de sarma, se poate masura frecventa rezonanta a unei *capcane (Trap)*.

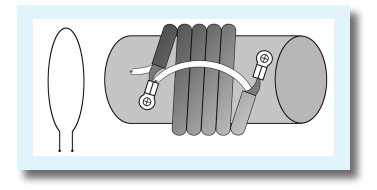

#### *Exemplu*:

*O capcana coaxiala construita din 5 rotiri de cablu TV (diametrul bobinei este de 6 cm) a fost masurata*.

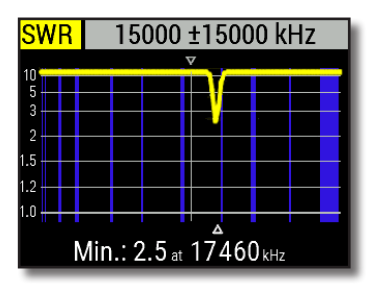

*O bobina cu un singur rand* (*in jur de* 10 cm *diametru*) *conectata la analizor, a fost amplasata la cativa centimetri distanta de "capcana" coaxiala*. *Graficul* SWR *arata o cadere vizibila la* 17.46 MHz,*care corespunde frecventei rezonante a "capcanei"*.

## **Auto-testare**

Exista mai multe auto-teste incorporate in analizorul AA-35 ZOOM, care pot fi rulate de utilizator pentru a va asigura ca analizorul functionează corect.

Asigurati-va ca toate cablurile sau adaptoarele sunt deconectate de la conectorul de antena al analizorului dvs., apoi apăsați

pentru a incepe primul test (**Test detector**).

Veti vedea mesajul "**Passed**" in caz de succes.

Continuati cu inca doua teste: al doilea (**Test filtru**) si al treilea (**Test cu sarcina**). Pentru al treilea test, asigurati-va ca ati conectat o sarcina 50 Ohm direct la conectorul de antena al analizorului.

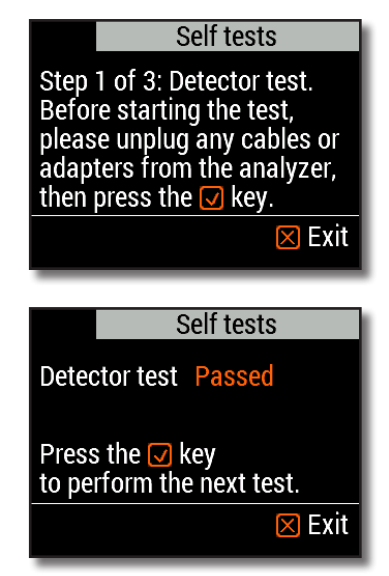

### Self tests

Step 3 of 3: Test with load. Now connect a 50 Ohm load directly to the analyzer, then press the  $\Box$  key.

 $\boxtimes$  Exit

## **Anexa Meniu setari**

Pentru acces rapid la meniul de setari,

apasati  $\begin{bmatrix} \mathsf{F} \end{bmatrix}$ +

Sunt cateva setari disponibile in meniul de setari: imperial (feet) units

- **Language** selectati limba de afisare a meniului de setari
- **Palette** alegeti o tema cromatica
- **Battery** alegeti o schema de consum energetic
- **Sound** reglati volumul
- **Sys. imp.** selectati impedanta sistemului (25, 50, 75 or 100 Ohm) care afecteaza SWR-ul.
- **Units** aleheti unitatea de masura metri sau feet (picioare)
- **Bands** selectati regiunea pentru afisarea benzilor de radioamatori
- **Cable vel. factor** alegeti un factor de viteza pentru cablul coaxial pentru modul TDR
- **Freq. corr.** corectie frecventa pentru oscilatorul analizorului
- **Reset settings** intoarcere la setarile din fabrica
- **Clear saved charts** curatati memoria

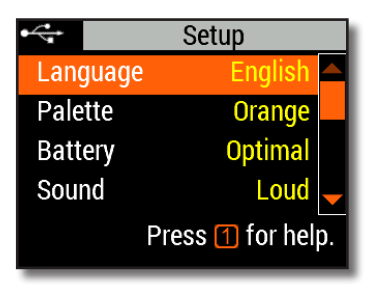

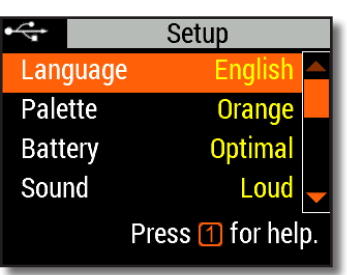

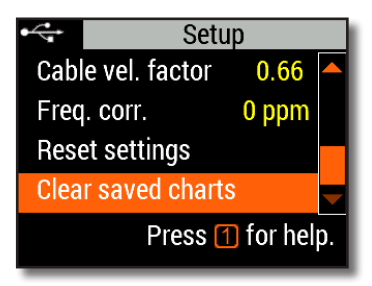